# **Gebrauchtfahrzeuge**

Beim Handel mit gebrauchten Fahrrädern gelten in Deutschland besondere steuerliche Bestimmungen. Ein wesentlicher Unterschied besteht in der sogenannten **Differenzbesteuerung** beim Ankauf eines Gebrauchtfahrzeugs von einer Privatperson. Diese kann und darf keine Umsatzsteuer ausweisen, somit können Sie auch keine Vorsteuer geltend machen und haben nur die spätere Differenz zwischen Ankaufspreis und Verkaufspreis (der auch **ohne** MWSt ausgewiesen werden muss) zu versteuern.

Beim Ankauf eines Gebrauchtfahrzeugs von einem umsatzsteuerpflichtigen Unternehmer kann hingegen der übliche Ablauf mit Vorsteuerabzug und Mehrwertsteuerausweis beibehalten werden. Beide Situationen lassen sich mit dem velo.port-Gebrauchtradmodul abbilden.

Wir empfehlen dringend, den Ankauf als **separates Rechtsgeschäft** auszuführen und nicht auf einer Neufahrzeugrechnung anzurechnen!

Konsultieren Sie im Zweifel bitte Ihren Steuerberater.

## **Vorbereitung**

Bitte prüfen Sie zunächst, ob in Ihrer Fahrzeugverwaltung schon ein interner Besitzer "Gebrauchträder" angelegt ist:

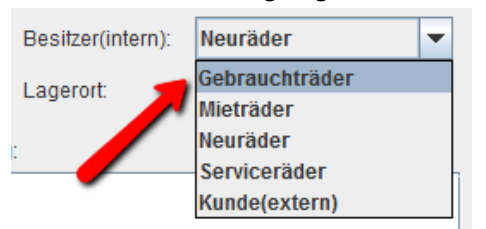

**Falls nicht:** Wechseln Sie bitte in die *KUNDENVERWALTUNG* und legen Sie einen neuen Kunden mit dem Namen "Gebrauchträder" an. Wählen Sie im Reiter KATEGORIEN bitte die folgenden Optionen:

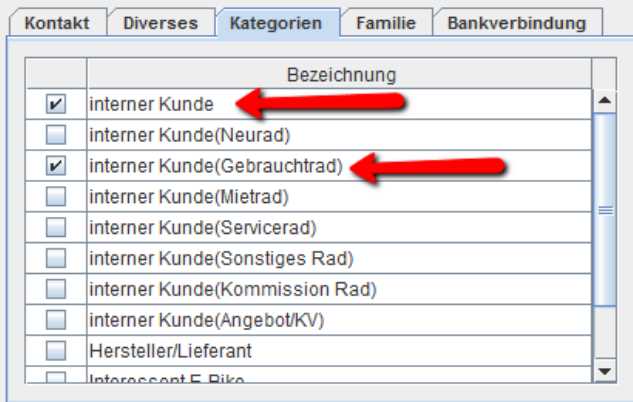

Velo.port im Anschluss einmal neu starten. Nun ist Ihr Account fertig vorbereitet.

Wenden Sie sich bei Schwierigkeiten gerne a[n support@velocom.de](mailto:support@velocom.de)

### **Ankauf**

- 1. Starten Sie den Ankaufassistenten unter *FAKTURA >> ANKAUF GEBRAUCHTRAD*.
- 2. Wählen Sie den Verkäufer des Fahrzeugs aus bzw. legen Sie den Kunden neu an.
- 3. Wählen Sie das anzukaufende Fahrzeug bzw. legen Sie dieses neu an.
- 4. Vervollständigen Sie die Angaben im Assistenten:

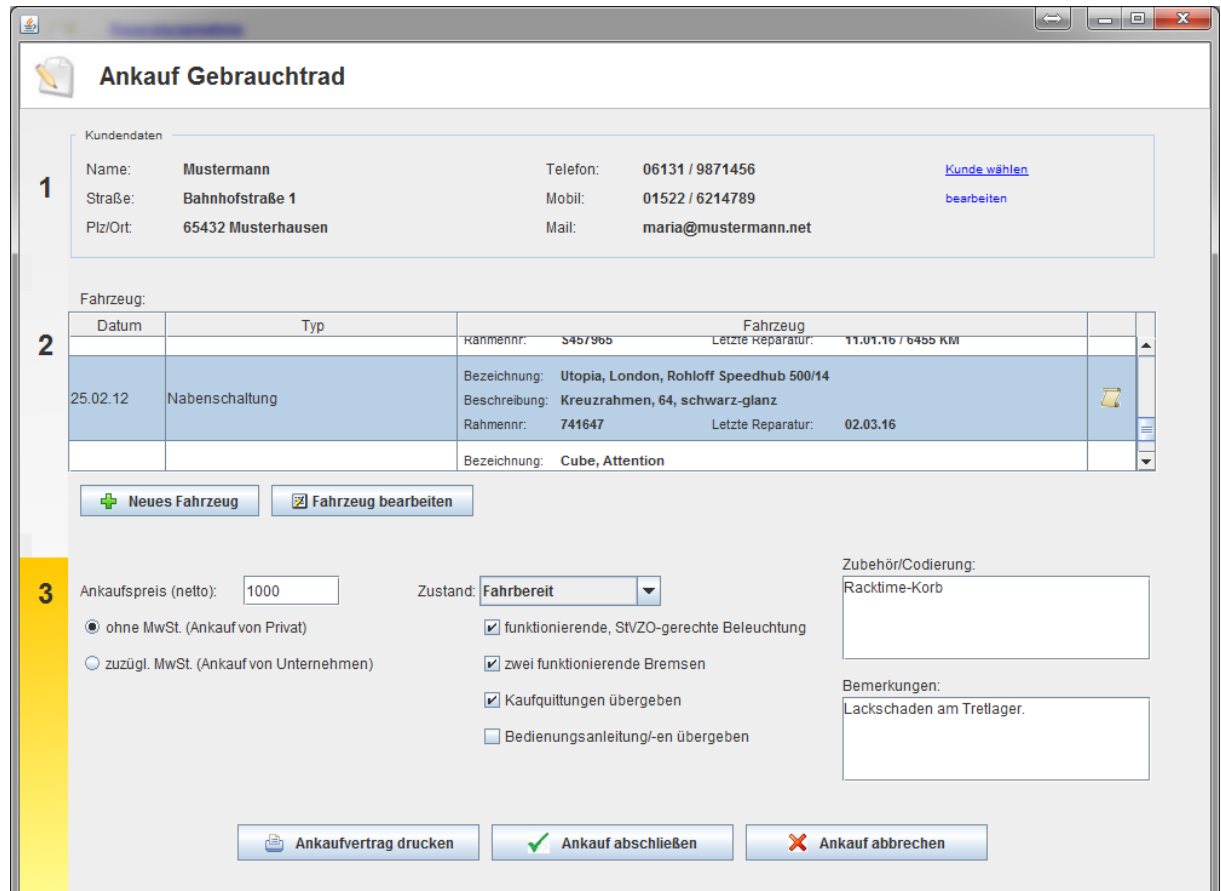

5. Mit Ankaufvertrag drucken erstellen Sie ein Ankaufsdokument:

# Ankaufvertrag über ein gebrauchtes Fahrrad

#### Nr:00038

#### zwischen dem Verkäufer:

Frau Maria Mustermann Bahnhofstraße 1 65432 Musterhausen

#### und dem Käufer:

velo.port schulung Zimmerstraße 20 33602 Bielefeld

wird folgender Vertrag geschlossen: Der Verkäufer verkauft mit heutigem Datum ein gebrauchtes Fahrrad untenstehender Beschreibung an den Käufer.

Der Verkäufer versichert hiermit, dass das Fahrrad sein Eigentum ist und keine Rechte anderer auf ihm lasten. Hiermit verpflichtet sich der Verkäufer zur Übergabe des Fahrrades samt allem beschriebenem Zubehör, im Gegenzug ist der Kaufpreis bei Übergabe zu bezahlen.

Der Verkauf erfolgt unter Ausschluss der Gewährleistung. Ausgenommen sind Mängel, die arglistig verschwiegen wurden, sowie das Fehlen von Eigenschaften, die vom Verkäufer zugesichert wurden.

#### Das Fahrrad hat folgende Merkmale:

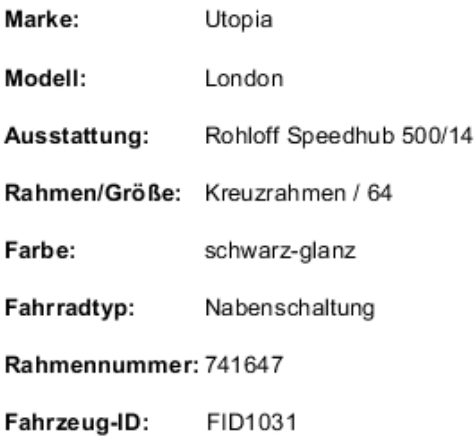

Zubehör/Codierung (wie folgt):

Racktime-Korb

24.03.16, Bielefeld

Datum / Ort

Unterschrift des Verkäufers

Unterschrift des Käufers

#### Zustand und Eigenschaften soweit dem Verkäufer bekannt (zutreffendes ankreuzen):

- O neuwertig
- **Ø** fahrbereit
- O zum Ausschlachten
- O reparaturbedürftig
- X funktionierende, StVZO-gerechte Beleuchtung und Reflektoren
- X zwei funktionierende Bremsen
- **Ø** Kaufquittungen übergeben
- O Bedienungsanleitung/en übergeben

#### Bemerkungen/evtl. Mängel:

Lackschaden am Tretlager.

## Kaufpreis (netto) in Euro:

1.000,00 €

- Mohne Mehrwertsteuer (bei Ankauf von Privat)
- O zuzügl. \_\_% Mehrwertsteuer: (nur, wenn der Verkäufer Unternehmer ist)

Zahlsumme: 1.000,00 €

- 6. Mit *ANKAUF ABSCHLIEßEN* geschieht folgendes:
	- a. Das Fahrzeug wird in Ihre Fahrzeugverwaltung unter der Kategorie Gebrauchtrad übertragen.
	- b. Der Ankaufsvertrag wird beim Fahrzeug als PDF abgelegt.
	- c. Alle Angaben aus dem Ankauf werden in der Fahrzeugverwaltung abgelegt:

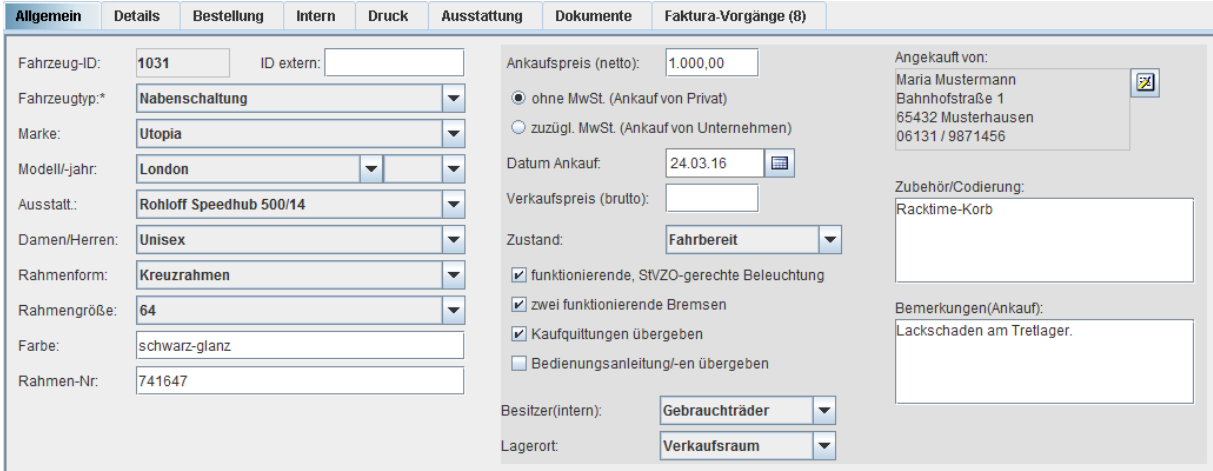

7. Bei Barauszahlung des Ankaufpreises erstellen Sie nun noch eine entsprechende manuelle Entnahmeposition im *KASSENBUCH*.

## **Verkauf**

- 1. Setzen Sie in der *FAHRZEUGVERWALTUNG* den gewünschten Verkaufspreis ein.
	- a. Ohne enthaltene Mehrwertsteuer bei von Privat angekauften Rädern (Standard).
	- b. Mit enthaltener Mehrwertsteuer bei von Unternehmen angekauften Rädern.
- 2. Erstellen Sie eine neue *RECHNUNG* auf den Käufer.
- 3. Wählen Sie das Fahrzeug durch Klick auf das Lupensymbol am Beginn der Positionszeile und Auswahl von *BESTANDSFAHRZEUGE* aus:

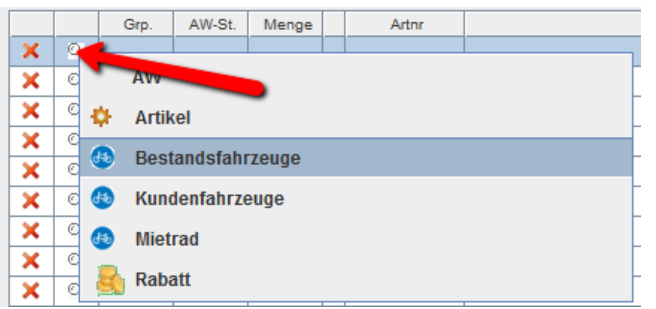

- 4. Die Abfrage nach dem Besitzerwechsel quittieren Sie mit "Ja"
- 5. Bei differenzbesteuerten Fahrzeugen setzt velo.port automatisch null Prozent MWSt an und fügt einen Hinweis auf die Differenzbesteuerung in das Bemerkungsfeld ein.
- 6. Bei Ankäufen mit Vorsteuerabzug wird die geltende Mehrwertsteuer ausgewiesen.
- 7. Schließen Sie den Verkauf nun mit Wahl der Zahlart ab.

## **Inzahlungnahme**

Erstellen Sie zunächst die Rechnung über den Neufahrzeugverkauf des Kunden und wählen Sie als Zahlart den Button *SONSTIGE ZAHLUNG >> INZAHLUNGNAHME*

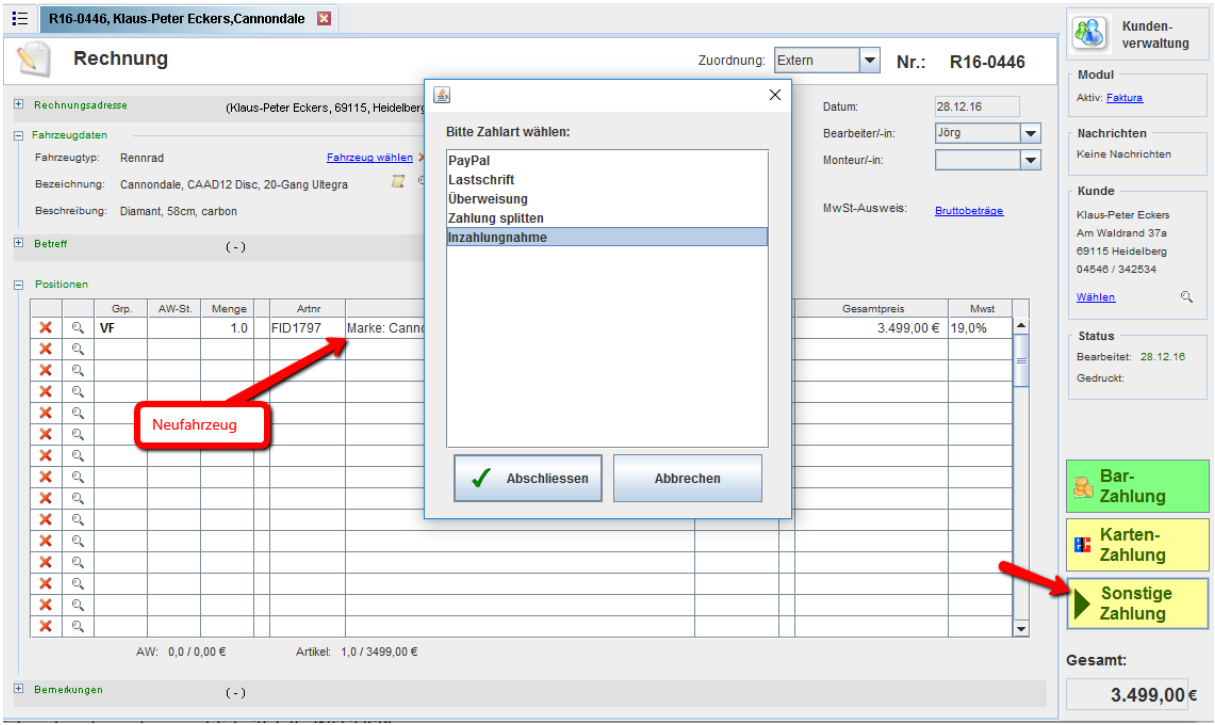

Nun öffnet sich eine Liste aller bisherigen Ankaufverträge Falls Sie den Ankauf bereits vorab in Vertragsform gebracht haben, können Sie einfach die passende Position wählen, ansonsten klicken Sie auf *NEUER ANKAUFSVERTRAG*:

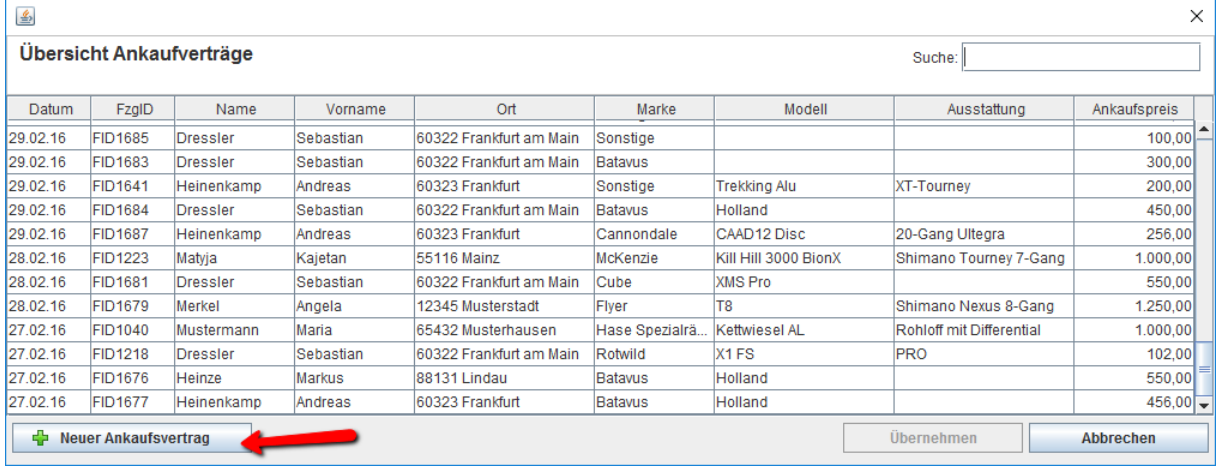

Schließen Sie den Ankauf wie oben beschrieben ab:

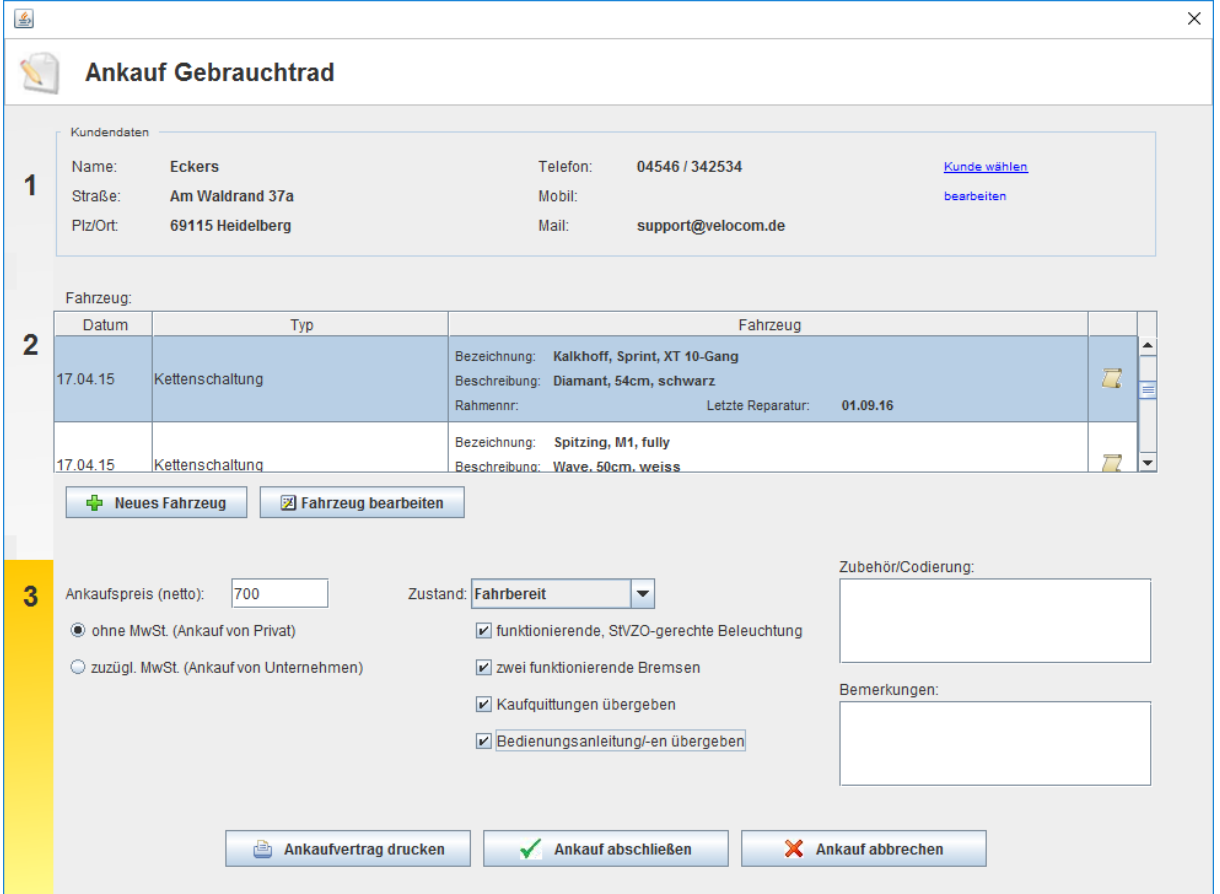

Im nächsten Dialog wird der vereinbarte Inzahlungnahmebetrag auf die Gesamtsumme angerechnet. Für den Restbetrag können Sie eine oder mehrere Zahlarten wählen:

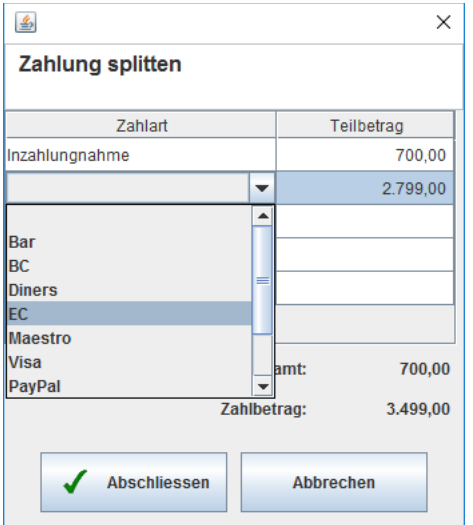

Damit ist die Inzahlungnahme korrekt abgewickelt.